## **Инструкция по оформлению услуги Автоплатеж в адрес НФ «Региональный оператор капитального ремонта МКД по КБР»**

1. Зайдите на сайт **www.sberbank.ru**

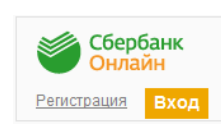

2. Перейдите по ссылке, нажав кнопку «Вход»

*В случае если Вы используете Сбербанк Онлайн впервые, необходимо зарегистрироваться. Для успешной регистрации Вам потребуется банковская карта и телефон, на который подключена услуга Мобильный банк:* 

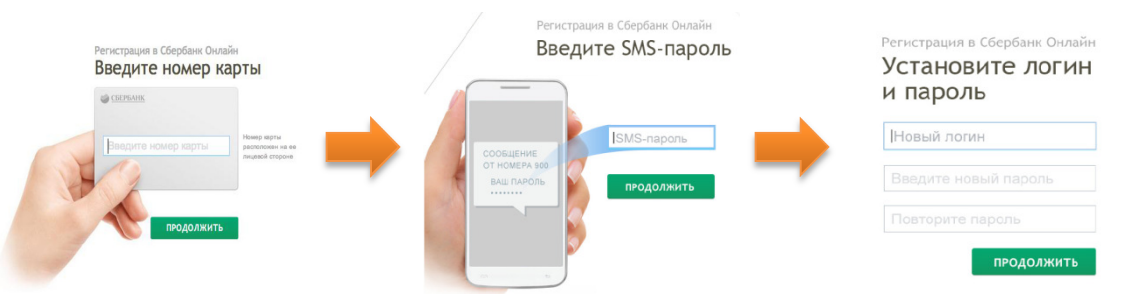

3. Для входа в систему Сбербанк Онлайн необходимо ввести **идентификатор или логин**, а также **постоянный пароль** клиента

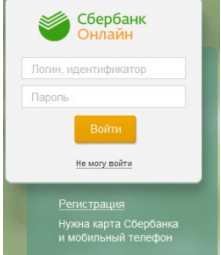

4. Далее необходимо подтвердить вход путем ввода одноразового пароля, полученного одним из предлагаемых способов:

**1)** посредством смс-сообщения **2)** через устройства самообслуживания Сбербанка России

5. В меню справа выберите последовательно «Мои автоплатежи», далее «Подключить автоплатеж»

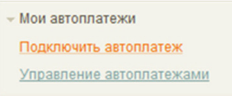

6. В разделе «ЖКХ и домашний телефон» перейдите по ссылке «Квартплата» и выберите «Фонд капитального

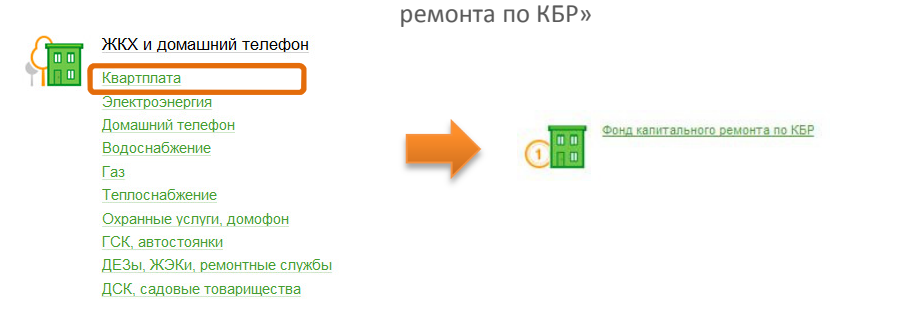

7. Выберите услугу (район республики). Выберите карту списания денежных средств. Введите ФИО абонента и нажмите на кнопку «Продолжить»

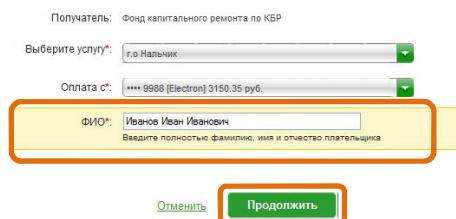

8. Заполните поля формы Адрес и Лицевой счет и нажмите кнопку «Продолжить». В следующем окне заполните поля, обязательные для заполнения, отмечены \*

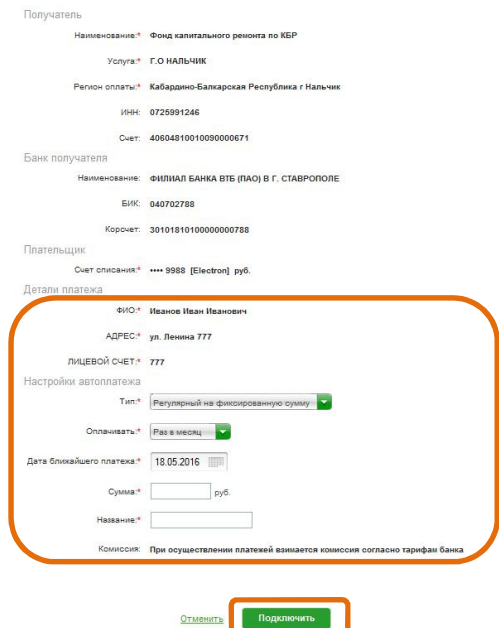

9. Внимательно проверьте реквизиты заявки. После этого подтвердите операцию SMS-паролем или паролем с чека

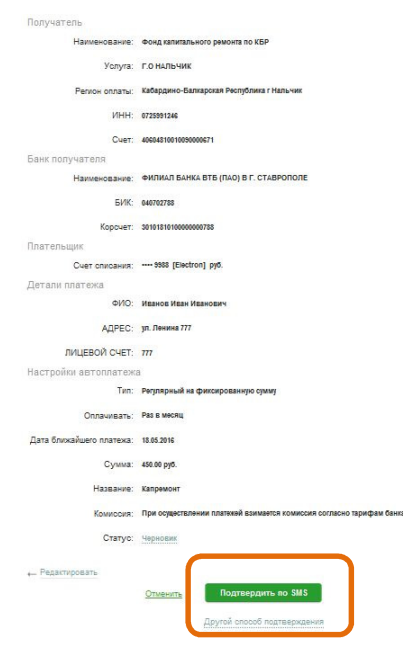

10. Введите смс-пароль или пароль с чека для подтверждения заявки. Нажмите «Подтвердить». Далее Вы можете посмотреть статус заявки. Также отследить ход выполнения операции можно в «Истории операций»

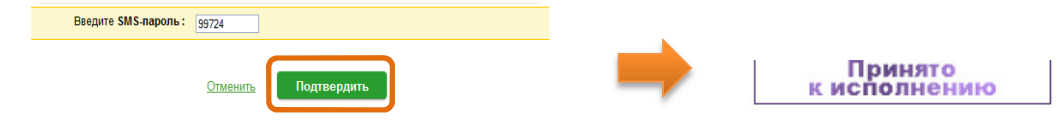